## Как удалить строку устройства из менеджера лицензий Mobile SMARTS

Последние изменения: 2024-03-26

Все мобильные устройства, хоть однажды подключавшиеся к базе Mobile [SMARTS](https://www.cleverence.ru/support/17309/), автоматически сохраняются в [менеджере](https://www.cleverence.ru/support/52217/) лицензий в виде списка с сопутствующей информацией («Открыть менеджер лицензий» → «Посмотреть установленные лицензии»). И если вы захотите почистить этот список и удалить из него ненужное или лишнее устройство, можно воспользоваться следующим способом.

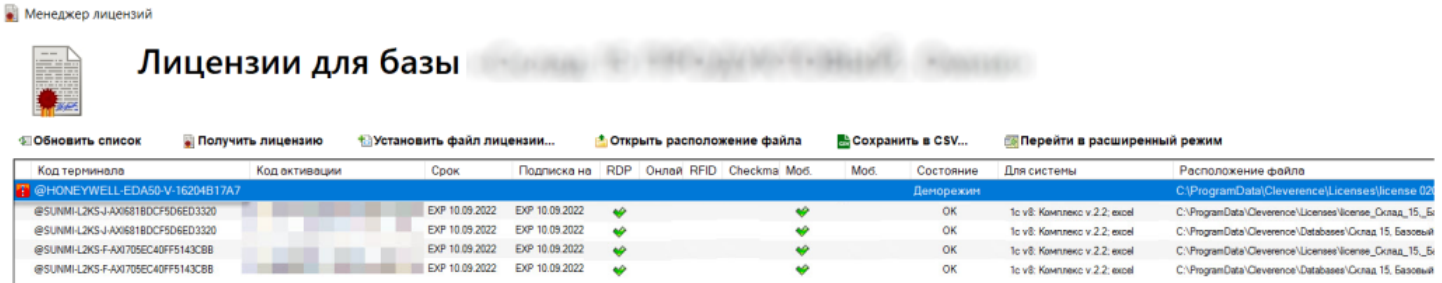

1. Откройте на вашем ПК папку «Documents» (путь к папке по умолчанию «C:\ProgramData\Cleverence\Databases\\*Имя вашей базы») и удалите из неё файл «Cleverence.Warehouse.DeviceStorage.xml».

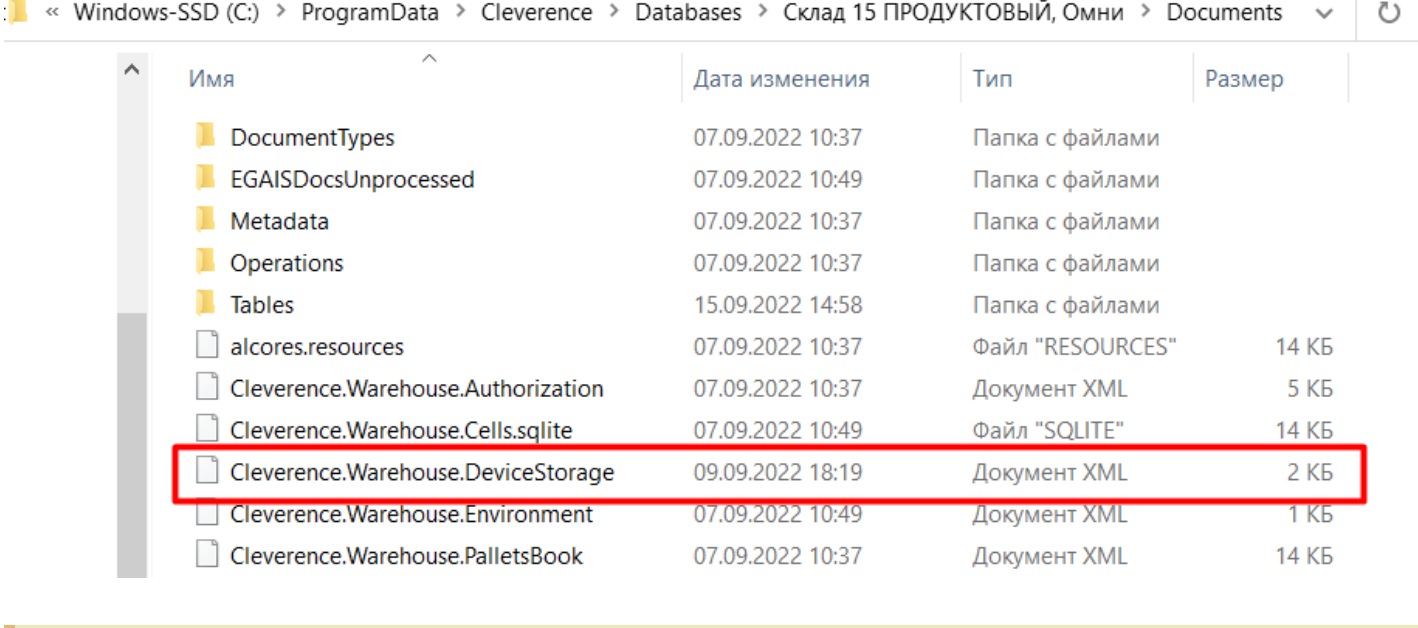

Для платформы Mobile SMARTS более ранних версий (например, 3.2) путь к данной папке может отличаться: «C:\ProgramData\Cleverence\Базы MobileSMARTS\\*Имя вашей базы».

2. Перезапустите сервер Mobile SMARTS в настройках локального сервера или с помощью служб Windows.

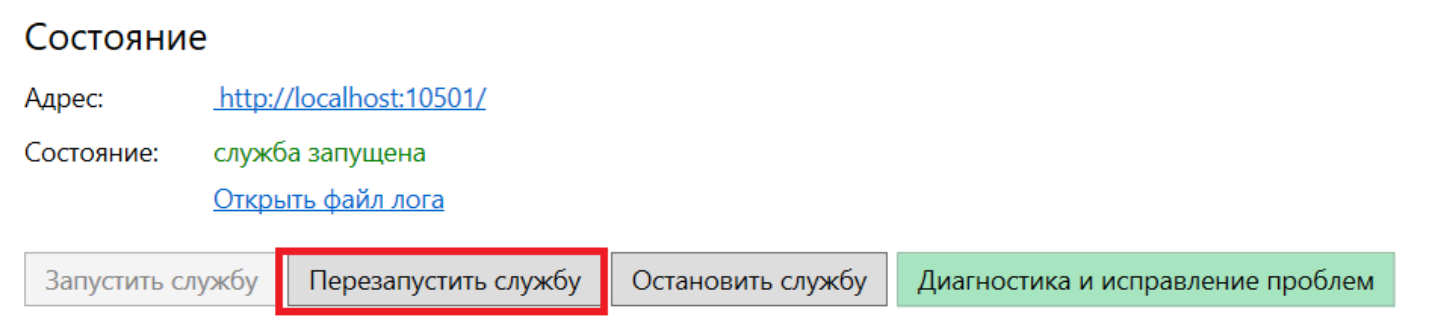

CLEVERENCE.RU - 2/2

3. После удаления файла «Cleverence.Warehouse.DeviceStorage.xml», все устройства из списка выше тоже будут удалены. Но каждый новый ТСД, подключенный к данной базе или начавший обмен с сервером, будет появляться в этом списке. Таким образом останутся только те ТСД, с которыми вы реально работаете.

## Не нашли что искали?

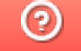

Задать вопрос в техническую поддержку